※ 奉行クラウド | ヘルプセンター 、販売管理システム 「インデンテム」 こうウド キーワードで検索できます

奉行[クラウド ヘルプセンター](https://support.obc.jp/hc/ja) > 商奉行[クラウド](https://support.obc.jp/hc/ja/categories/900000159203-%E5%95%86%E5%A5%89%E8%A1%8C%E3%82%AF%E3%83%A9%E3%82%A6%E3%83%89) > [リリースノート](https://support.obc.jp/hc/ja/sections/900000360683-%E3%83%AA%E3%83%AA%E3%83%BC%E3%82%B9%E3%83%8E%E3%83%BC%E3%83%88)

2022/10/11(予定) 機能追加 手形の入金に対応 他 12 件

# トピック

- 入[金](#page-0-0)処理
	- [手](#page-0-1)形の入金に対応
- 契[約](#page-1-0)処理
	- [[サブスクリプション](#page-1-1)] メニューの [F6:受注確定] の名称を [F6:売上予定] に変更
	- [[サブスクリプション](#page-1-1)] メニューに、受注伝票を作成せずに売上予定を作成する設定を追加
	- [証](#page-1-2)憑項目の入力に対応
- 承[認](#page-1-3)
	- [伝](#page-2-0)票の承認機能を追加
- 請求管理電子化[クラウド](#page-2-1)
- [その](#page-2-2)他
	- [メインメニューのデザインを](#page-2-3)変更
	- 画面の色合いを[変更](#page-3-0)
	- [Excel](#page-3-1)に出力した際の色合いを変更
	- [ファンクションキーの](#page-3-2)配置を切り替えたい
	- 当[サービスのすべてのメニューを](#page-3-3)一覧で確認したい
	- PDF[ファイルの](#page-4-0)出力に関する設定を追加
	- [ヘルプの](#page-4-1)印刷機能を追加

## <span id="page-0-0"></span>入金処理

## <span id="page-0-1"></span>手形の入金に対応

[回収方法]メニューの回収種別で「手形」を選択できるようになり、手形の入金も計上できるようになりました。 『債権奉行クラウド』の『Sシステム』をご利用の場合は、「電子記録債権」「ファクタリング」「期日現金」の回収種別も選択 できます。

また、一部の管理帳票に出力項目が追加され、追加された回収種別の金額や残高を集計できるようになりました。

## 対応メニュー

[法人情報 ‐ 規程 ‐ 回収方法]メニュー [販売管理 ‐ 管理帳票 ‐ 売上債権残高一覧表]メニュー [債権管理 ‐ 入金処理 ‐ 入金情報 ‐ 入金情報]メニュー [債権管理 ‐ 入金処理 ‐ 入金消込]メニュー [債権管理 ‐ 入金処理 ‐ 入金伝票]メニュー [債権管理 ‐ 管理帳票 ‐ 回収予定表]メニュー [債権管理 ‐ 管理帳票 ‐ 債権残高一覧表]メニュー

[債権管理 ‐ 管理帳票 ‐ 入金一覧表]メニュー [債権管理 ‐ 管理帳票 ‐ 入金集計表]メニュー

## <span id="page-1-0"></span>契約処理

<span id="page-1-1"></span>[サブスクリプション]メニューの[F6:受注確定]の名称を[F6:売上予定]に変更

#### 使用できる条件

『Sシステム』をご利用の場合

### 対応メニュー

[販売管理 - 契約処理 - サブスクリプション]メニュー

## [サブスクリプション]メニューに、受注伝票を作成せずに売上予定を作成する設定を追加

売上予定を作成(受注確定)する際の[売上予定 - 条件設定]画面の[基本]ページに、売上予定の作成時に受注伝票を作成する かを選択できる設定「受注伝票を作成する」を追加しました。

- 「受注伝票を作成する」のチェックを外した場合 売上予定を作成しても受注伝票は作成されません。売上伝票は、売上予定をもとに作成されます。 ただし、管理帳票で受注実績の確認や受注残の管理ができません。
- 「受注伝票を作成する」のチェックを付けた場合 今まで通り売上予定として受注伝票を作成し、売上伝票は、受注伝票をもとに作成されます。 管理帳票で受注実績の確認や受注残の管理ができます。

## 使用できる条件

『Sシステム』をご利用の場合

## 対応メニュー

[販売管理 - 契約処理 - サブスクリプション]メニュー

## <span id="page-1-2"></span>証**憑**項目の入力に対応

証憑を添付する画面で、証憑項目(取引先・日付・金額)を入力できるようになりました。 また、証憑を添付する画面のデザインも変更します。

#### 変更前 しょうしょう しゅうしょう しゅうしょく かんきょう 変更後の

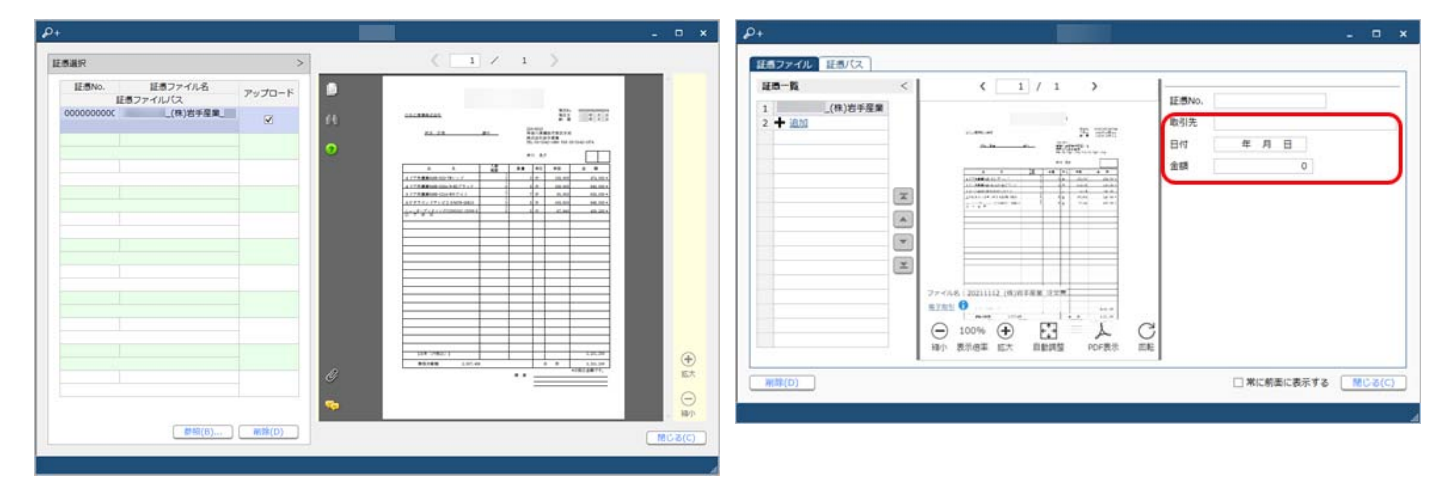

対応メニュー

<span id="page-1-3"></span>[販売管理 - 契約処理 - 見積書]メニュー [販売管理 - 受注処理 - 受注伝票]メニュー [販売管理 - 売上処理 - 売上伝票]メニュー [債権管理 - 請求処理 - 債権伝票]メニュー [債権管理 - 入金処理 - 入金伝票]メニュー

## <span id="page-2-0"></span>伝票の承認機能を追加

入力担当者が登録した伝票を、上長が承認(または否認)できるようになりました。 伝票の種類ごとに、承認機能を使用するかどうかを設定します。 伝票が承認されると、締め処理やリレー入力、『勘定奉行』との業務連携(仕訳伝票の作成)ができます。

## 対応メニュー

メインメニュー右上の <sup>な</sup>から「運用設定]メニュー

# <span id="page-2-1"></span>請求管理電子化クラウド

『奉行Edge 請求管理電子化クラウド』のリリースノートをご参照ください。

- 参考 以下の機能は、『奉行Edge 請求管理電子化クラウド』の登録番号の3桁目が「6」の場合(登録番号: CR6xxxxxxxxx)に 使用できます。
	- 自動連携
	- 請求伝票の承認

登録番号は、メインメニュー右上の■から [管理ポータル] メニューを選択し、 [ライセンス - ライセンス情報] メニ ューで確認できます。

# <span id="page-2-2"></span>その他

# <span id="page-2-3"></span>メインメニューのデザインを変更

変更前 しょうしょう しょうしょう しょうしょう かいしょう かいしょう 変更後の

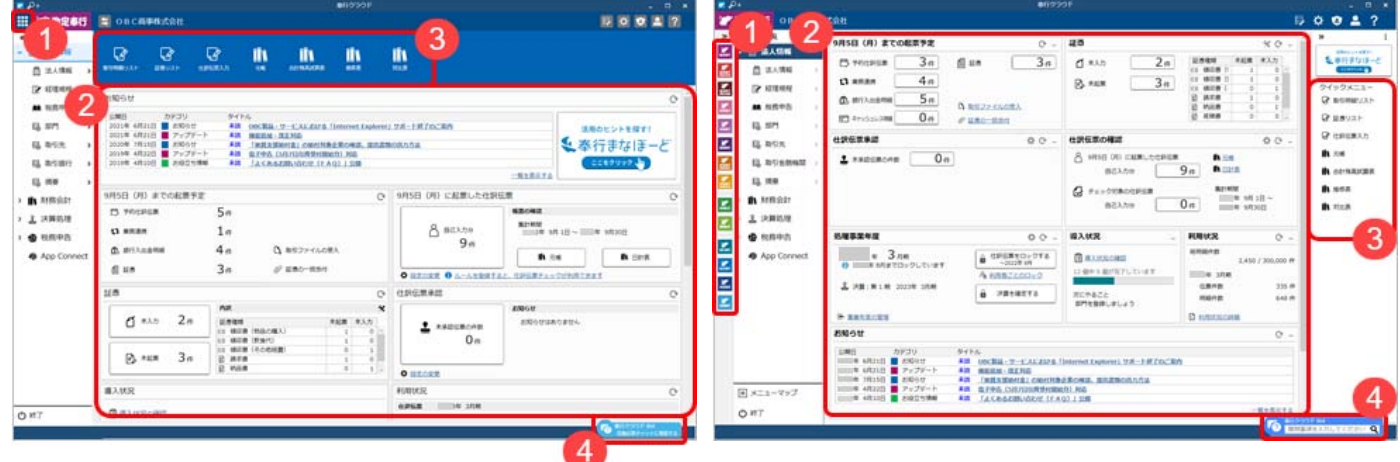

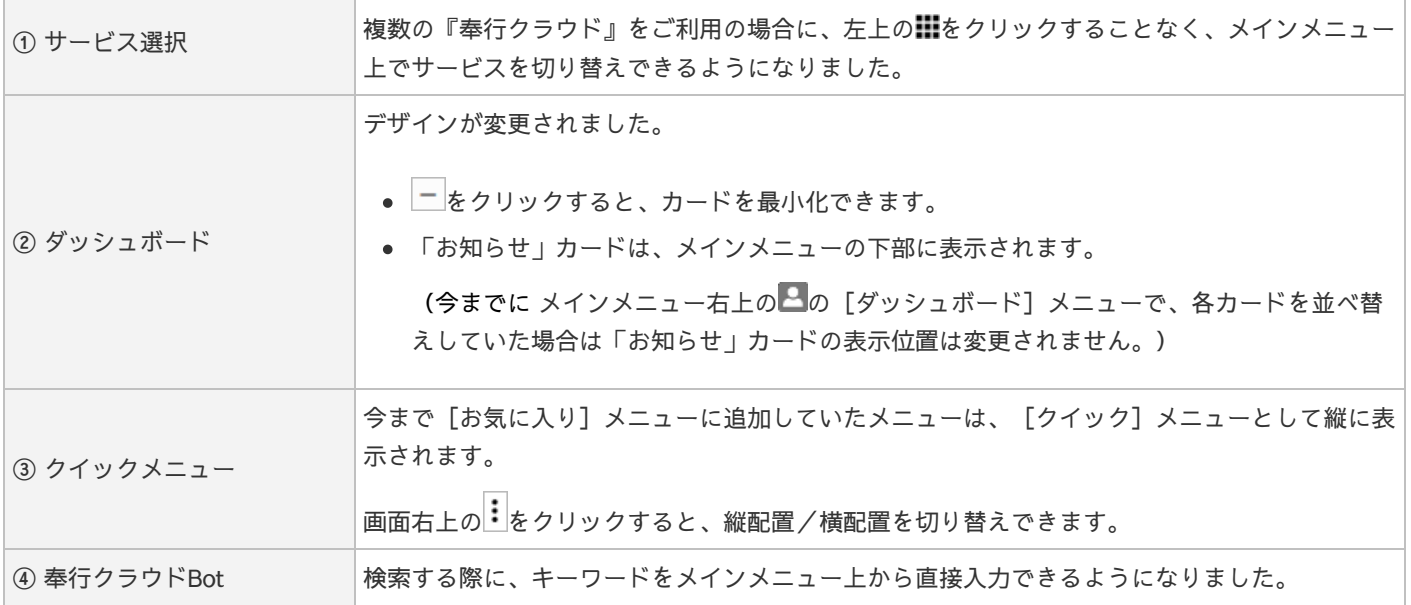

# <span id="page-3-0"></span>画面の色合いを変更

#### 変更前 しょうしょう しょうしょう しょうしょう かいしょう かいしょう 変更後の

× Г

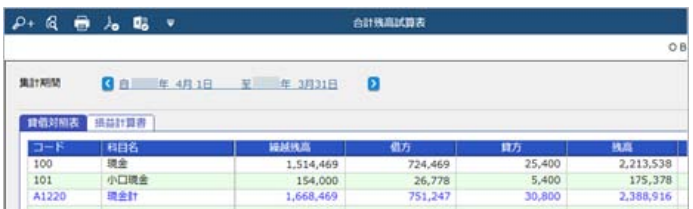

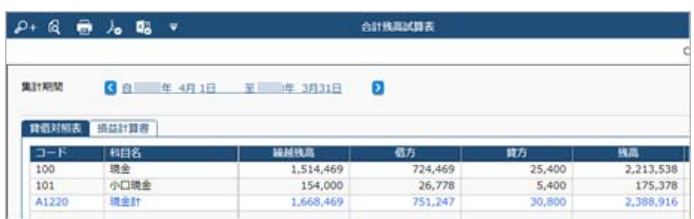

# <span id="page-3-1"></span>Excelに出力した際の色合いを変更

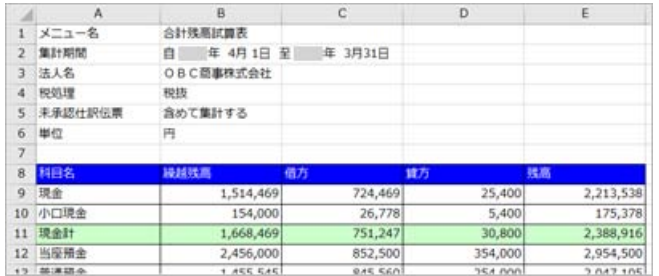

### 変更前 しょうしょう しょうしょう しょうしょう かいしょう かいしょう 変更後の

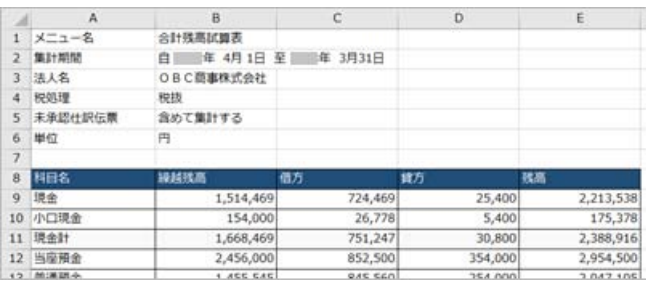

# <span id="page-3-2"></span>ファンクションキーの配置を切り替えたい

ファンクションキーの上配置/下配置を切り替えできるようになりました。メインメニュー右上の カト説定できます。

 $Constanti$ 

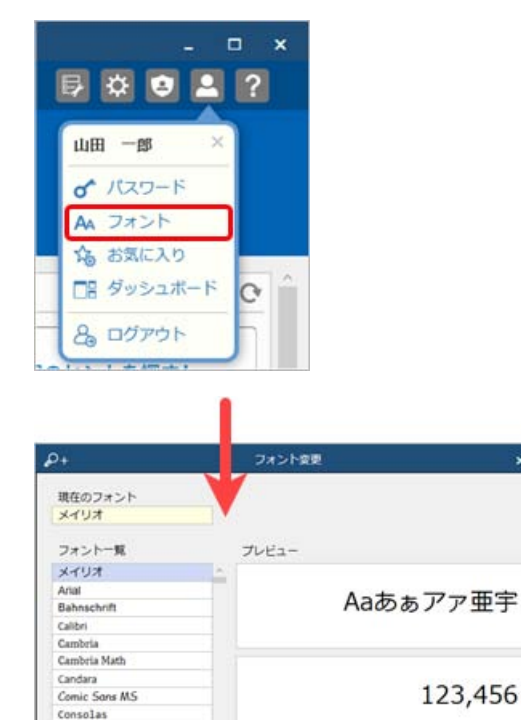

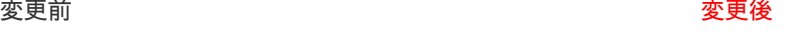

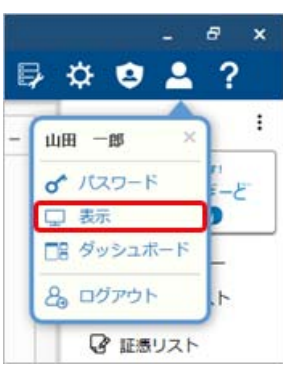

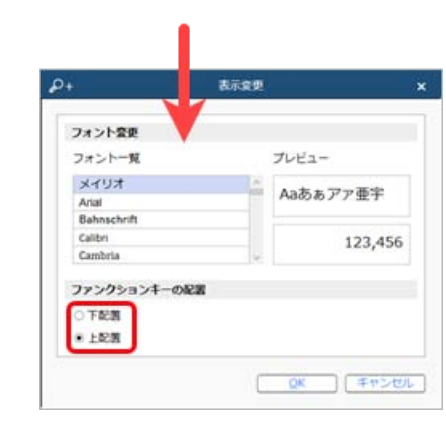

## <span id="page-3-3"></span>当サービスのすべてのメニューを一覧で確認したい

■ QK ■ 【キャンセル】

[メニューマップ]メニューが追加され、当サービスのすべてのメニューを一覧で確認できるようになりました。また、Excelに も出力できます。

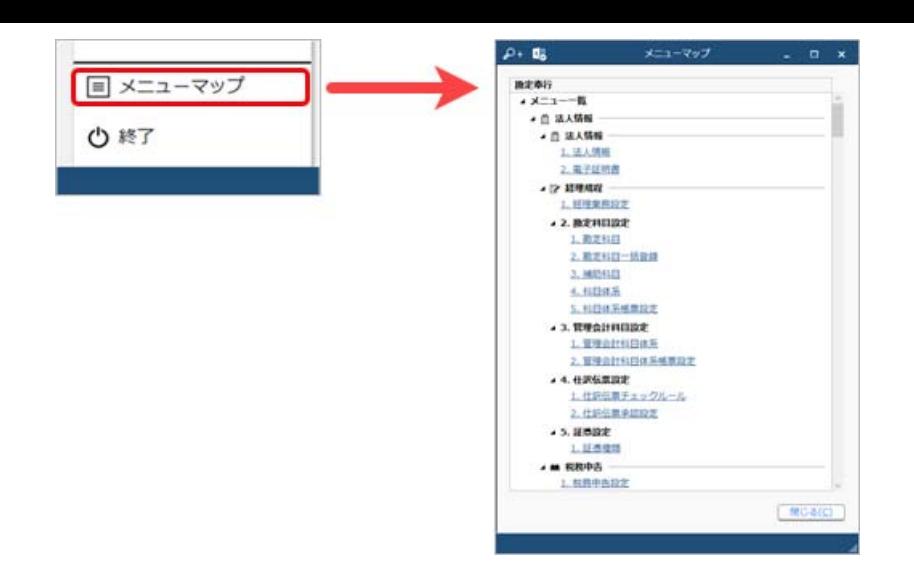

## <span id="page-4-0"></span>PDFファイルの出力に関する設定を追加

[PDF条件設定]画面の[PDF]ページに「出力内容の変更を許可しない」を追加しました。

## <span id="page-4-1"></span>ヘルプの印刷機能を追加

ヘルプを簡単に印刷またはPDFファイルに出力できるようになりました。 また、印刷する際に不要な部分を選択してカットできます。

内容については、変更または次回以降へ延期する場合があります。